**IBM Software Services for Lotus** 

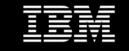

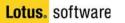

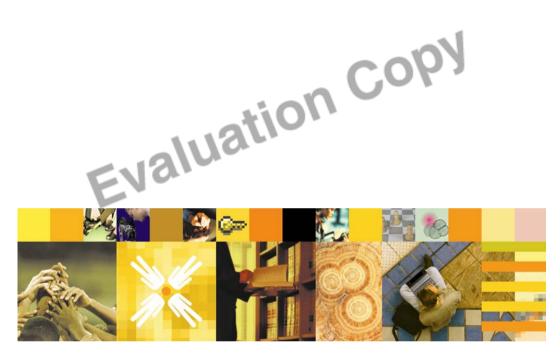

Using IBM<sup>®</sup> Lotus Notes<sup>®</sup> 6 Reference Card

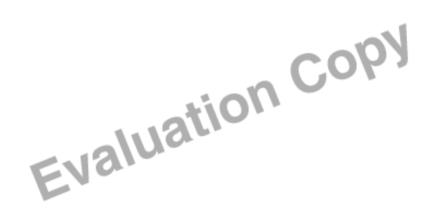

#### THE NOTES 6 WORKSPACE

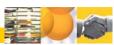

The IBM<sup>®</sup> Lotus Notes<sup>®</sup> 6 interface contains the tools to create bookmarks, access your mail and Calendar, manage your address book, work with databases and Web pages, and find information. The following image shows the standard Welcome Page.

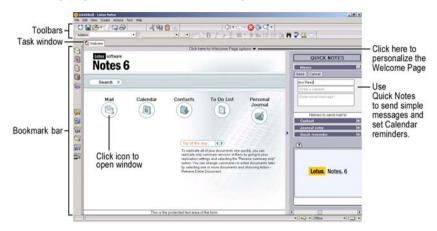

#### Personalizing the Welcome Page

You can use the standard layout, a pre-designed style, or customize the content of the Welcome Page. These are a few of the Welcome Page styles.

| To show this on the Welcome Page.                  | Choose                                                                                                    |
|----------------------------------------------------|----------------------------------------------------------------------------------------------------|
| Your Calendar                                      | Basics with Calendar                                                                                        |
| Your Calendar, Inbox, and other applic             | cations Basics Plus                                                                                         |
| Your Calendar, Inbox, and Web sites                | Headlines                                                                                                   |
| То                                                 | Do This                                                                                                    |
| Change the Welcome Page content                    | At the top of the Welcome Page, click the <b>Click here for</b><br><b>Welcome Page options</b> text.        |
| Select a Welcome Page style                        | In the Welcome Page options, choose a page style from the <b>Current Welcome Page selection</b> list.       |
| Change the content in a frame                      | Click the arrow to the right of the frame and choose the type of content from the <b>Switch Frame</b> list. |
| Use a custom template or design<br>your own layout | Click <b>Create a new Welcome Page</b> and follow the instructions in the Welcome Page Wizard.              |
| Return to the default Welcome<br>Page              | In the Welcome Page options, click Return to first-time setup.                                              |

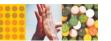

#### BOOKMARKS

The Bookmark bar displays direct links to your mail, Calendar, and address book. The default bookmark folders contain links to databases, documents, Web pages, and other applications.

|   | Mail         | 5 | Favorite Bookmarks       |
|---|--------------|---|--------------------------|
| 1 | Calendar     | T | History                  |
| 0 | To Do        | 1 | Databases                |
| 3 | Address Book | 9 | More Bookmarks           |
| 1 | Replication  | 1 | Internet Explorer Links  |
|   |              | 1 | Netscape Navigator Links |
|   |              |   | noi.                     |

# **Using Bookmarks**

Create bookmarks to any open message, database, or Web site.

| То                                                                              | Do This                                                                                                    |
|---------------------------------------------------------------------------------|----------------------------------------------------------------------------------------------------|
| Add a bookmark                                                                  | Drag window tab or desktop icon to the Bookmark bar or bookmark folder, or choose Createà Bookmark.                                                                     |
| Open a bookmark                                                                 | Click the Bookmark icon.                                                                                                    |
| Remove a bookmark                                                               | Right-click the Bookmark icon, and choose <b>Remove</b><br>Bookmark or <b>Remove Folder</b> .                                                                           |
| Create a bookmark folder                                                        | Right-click a bookmark folder and choose New Folder.                                                                                                    |
| Open a bookmark folder                                                          | Click the bookmark folder icon.                                                                                                    |
|                                                                                 | Note: The bookmark list opens in a sliding frame.                                                                                                    |
| Designate selected bookmarks to<br>automatically launch when you start<br>Notes | Create a bookmark folder called <b>Startup</b> in the <b>More</b><br><b>Bookmarks</b> folder. Drag desktop icons, bookmarks,<br>or window tabs into the Startup folder. |

# Organizing Bookmarks

Use the Bookmark list to organize and manage bookmarks and bookmark folders.

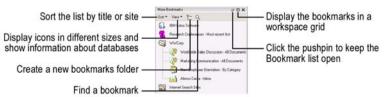

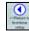

## Displaying the Bookmark workspace grid

An alternative to the Bookmark list, the grid view displays the bookmarks as tiles on a grid, organized by tabs.

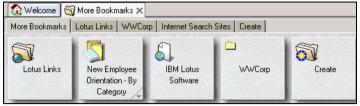

## **NAVIGATION**

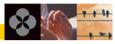

#### Window Tabs

Window tabs for currently open documents, messages, views, and Web pages appear across the top of the Notes screen.

| 🟠 Welcome | 🕼 Kosuka Saji - Inbox 🗙                                                                                                    | 🔊 Kosuka Saji - Calendar 🗙 | 🕅 Kosuka Saii - To Do 🗙 |
|-----------|----------------------------------------------------------------------------------------------------|----------------------------|-------------------------|
|           | moore and the set of the set of t |                            |                         |

Note: You can manage open windows with an optional Window menu.

| То                     | Do This                                                                                                    |  |  |  |  |
|------------------------|----------------------------------------------------------------------------------------------------|--|--|--|--|
| Enable the Window menu | Choose Fileà Preferencesà User Preferences,<br>and select the Display Window Menu option in the<br>Additional Options area. |  |  |  |  |
| Close a window         | Click the <b>x</b> on the window tab. If the window is active, you can press <b>ESC</b> to close it.                        |  |  |  |  |
| Activate a window      | Click the window tab.                                                                                                    |  |  |  |  |
| Move a window tab      | Drag the window tab to a new position on the windows bar.                                                                   |  |  |  |  |
| Toolbars               |                                                                                                    |  |  |  |  |

You can move the toolbars around your Notes window and change the scope of your toolbars.

| <u> </u> | <u>E</u> dit |     | - | -  | Actions |                |      |                         |   |     |   |
|----------|--------------|-----|---|----|---------|----------------|------|-------------------------|---|-----|---|
| ] 🔿 🛛    | 0            | ₿ : |   | ╞᠇ | ÷ - 🙆   | @•Q <b>*</b> + | ]] 꼬 | $\overline{\mathbf{O}}$ | Ŷ | ۍ ک | Ð |

Use the grip bar to drag a toolbar to any position within the Notes window.

#### Using the navigation buttons

The Navigation toolbar keeps track of the windows you have opened.

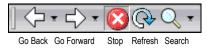

То...

Display or hide toolbars

Right-click within the toolbar rows, then select or deselect the toolbars to display.

Customize toolbar display or create a new toolbar Choose Fileà Preferencesà Toolbar Preferences.

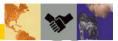

#### VIEWS, PANES, AND FOLDERS

In your mail file (and other databases), a view is the display of a selected group of documents, such as all the messages in the Sent mail view. Use the navigation pane to select the information to display in the view pane, and use folders to organize messages or documents. The preview pane is optionally used to view messages.

Do This...

| 🖳 Mail 🔻 🗌                | Nev | v Memo Re    | ply 🛪 Reply to Al                   | I 🛪 Forward | ×    | Delete Folder 🛪 Copy into 🛪 Tools 🛪                                                              |
|---------------------------|-----|--------------|-------------------------------------|-------------|------|--------------------------------------------------------------------------------------------------|
| for Robert Smith          |     | Who ^        | Date ~                              | Size 🗸      | -    | Subject                                                                                          |
| A Inbox (15)              |     | Jerrie Lyr   | n Paniri 2/29/200                   |             |      | Product Champions from the Worldwide New Employe<br>Information Database                         |
| 100                       | *   | Mary Da      | vis 02/18/200                       | 2 915       |      | Regional Conference suggestions                                                                  |
| 🕅 Drafts                  |     | 3! Administr | rator 02/18/200                     | 1,066       |      | Server reboot                                                                                    |
| 💣 Sent                    |     | 🖒 Mary Da    | vis 02/22/200                       | 2 892       | 0    | Accepted: Team report on AB prospect                                                             |
| 📆 Trash                   |     | 😳 Ann Ree    | ed 02/22/200                        | 1,060       | 0    | <ul> <li>Rescheduled: MBI Project Status Meeting (Mar 1 09:<br/>AM EST in Conference)</li> </ul> |
| Views                     |     | Mary Da      | vis 03/08/200                       | 63,889      | 0    | Expense form                                                                                     |
| 🕨 🗀 Folders               | - * | 🖈 Ann Ree    | ed 03/26/200                        | 2 876       |      | Summary Report                                                                                   |
| 🕨 🗀 Tools                 | *   | Andrea J     | lones 03/26/200                     | 14,008      |      | Your Plan Enrollment                                                                             |
| ا<br>Jnread mail is marke | d   |              |                                     |             |      |                                                                                                  |
| with a red star           |     | I            |                                     | Pre         | viev | w 🕶                                                                                              |
| Local                     |     |              | the Summary rej<br>1 makes our boin |             |      | very simple to follow, clearly written                                                           |
|                           |     |              |                                     |             |      |                                                                                                  |

# MESSAGING

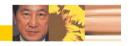

Your mail file opens to the Inbox view.

#### Working with Incoming Mail

You can sort, file, and reply to messages, as well as view and save attachments from messages.

- To sort messages by sender, date (ascending/descending), or size click the column header.
   Who ^ Date ~ Size ~
- To rearrange the order of the columns, drag the column header to the new location.

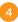

| То                                            | Do This                                                                                                    |
|-----------------------------------------------|----------------------------------------------------------------------------------------------------|
| Open a message                                | Double-click the message.                                                                                                    |
| Preview a message                             | Select the message and click the preview pane arrow.                                                                                         |
| Save a message attachment                     | Open the message and double-click the attachment icon. Choose to <b>View</b> , <b>Open</b> , or <b>Save</b> the attachment to your computer. |
|                                               | <b>Note:</b> If you intend to save the message, you can delete the attachment to reduce the message size.                                    |
| Open a Web page or document link in a message | Open the message and click the link icon to open the document, database, or Web page.                                                        |
| Select multiple messages                      | Click the margin to the left of the messages.                                                                                                |
| Delete a message                              | Select the message and click Delete.                                                                                                    |
| File a message                                | Drag and drop the selected message(s) to the folder.<br>You can also choose <b>Move to Folder</b> from the Folder<br>drop-down list.         |
| Create a mail folder                          | Click Folder and choose Create Folder.                                                                                                    |
| Remove a message from a folder                | Click Folder and choose Remove from Folder.                                                                                                  |

#### Trash

Deleted mail messages are put into the Trash folder of your mail file. You can permanently remove messages from the Trash and set time frames to automatically empty the Trash.

Restore Restore All Delete Selected Item Empty Trash

#### **Creating and Sending Mail**

Send messages to individuals or groups that include images and attached files.

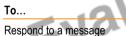

Reply Reply with History Reply without Attachment(s) Reply with Internet-Style History

Forward a message, document, or Web page in e-mail

Create a new message

Look up an address

Save a draft message

# Do This...

Click **Reply** and choose the reply style. Use **Reply to All** to send the reply to all recipients of the original message.

**Note:** The last three reply options include the original message in the reply.

Click Forward.

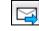

Choose Createà Memo, or click New Memo.

At the top of a new memo, click the Address button and choose an address from an address book.

Click Save As Draft. The memo is saved in the Drafts view.

## Editing Messages (and other documents)

| То                                             | Do This                                                                                                    |
|------------------------------------------------|----------------------------------------------------------------------------------------------------|
| Attach a file to your message                  | In the open memo, choose <b>Fileà Attach</b> (or click the <b>Attach</b> button) and select the file, or drag a selected object from your system to the memo.                                                                                   |
| Insert a picture                               | Choose Createà Picture and choose the file.                                                                                                    |
| Insert a link to a document, view, or database | With the original item selected, choose <b>Edit</b> à <b>Copy as</b><br><b>Link</b> , and select the link type (Document, View, or<br>Database). At the place in the message where the link will<br>appear, choose <b>Edit</b> à <b>Paste</b> . |
| Create a collapsible section                   | Select the entire amount of text to be grouped under one section. Click Createà Section.                                                                                                    |
| Create a table                                 | Choose Createà Table or click the Insert Table button.                                                                                                    |
| Move an item in a list up or down              | Place the cursor on the line to move. Press and hold CTRL and press the up or down arrow key.                                                                                                    |
| Format text in a message                       | Choose <b>Text</b> à <b>Text Properties</b> , or click the <b>Properties</b> button.                                                                                                    |

#### **Using Mail Delivery Options**

Before sending a message, you can specify the way the message will be delivered.

Click **Delivery Options** to set delivery priorities, return receipt, message tracking, and security.

| Send Send and File  | Save As Draft  | Address  | Del 🕻 鷔 |
|---------------------|----------------|----------|---------|
| 🗖 High importance 🔲 | Return receipt | 🗖 Sign 🗌 | Encrypt |
|                     |                |          |         |

Click the **Delivery** icon in the memo header to set the most frequently used delivery options.

🗖 High importance 🔲 Return receipt 🔲 Sign Encrypt

# **Changing Mail Settings**

| То                                                                          | Do This                                                                                                    |  |  |
|-----------------------------------------------------------------------------|----------------------------------------------------------------------------------------------------|--|--|
| Open your mail settings                                                     | Click <b>Tools</b> and choose <b>Preferences</b> . Click the <b>Mail</b> tab.                                                                               |  |  |
| Choose settings for handling messages sent and Inbox notification           | Choose Fileà Preferencesà User Preferences.<br>Click the Mail icon and select options.                                                                      |  |  |
| Set color scheme to identify<br>incoming messages from different<br>senders | Click <b>Tools</b> , and choose <b>Preferences</b> . Click the <b>Mail</b> tab, then click the <b>Colors</b> tab. Enter the sender names and select colors. |  |  |
| Automatically spell check outgoing messages                                 | Click Tools, and choose Preferences.<br>Select Automatically check mail messages for<br>misspellings before sending.                                        |  |  |
| Delegate mail handling to another user                                      | Click <b>Tools</b> , and choose <b>Preferences</b> . Click the <b>Access</b> & <b>Delegation</b> tab.                                                       |  |  |

#### **CALENDAR AND SCHEDULING**

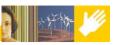

| 6 |
|---|
| _ |

# Use the Calendar to schedule and track meetings, appointments, and anniversaries.

| for Elizabeth Torrington                                             | () Dax * () | Week · Oh Mo                    | nth - D Meeting     | as ]                                                                   | Formatting •                                 | August 2002 +               |
|----------------------------------------------------------------------|-------------|---------------------------------|---------------------|------------------------------------------------------------------------|----------------------------------------------|-----------------------------|
|                                                                      |             | Monday                          | Tuesday             | Wednesday                                                              | Thursday                                     | Friday - Salurday           |
| Su Mo Tu We Th Fr Sa<br>20 20 30 31 1 2 3<br>4 5 6 7 8 9 10          | July 28     | 29                              | 30                  | 31<br>Conference call - o<br>Location: call cent<br>Meet Alonso in the | Location: Robert's                           |                             |
| 11 12 13 14 15 16 17<br>18 19 20 21 22 23 24<br>25 26 27 28 29 30 31 | 4           | Send wedding i *                | Call Robert regard  | 7<br>Date of hire                                                      | B<br>Drop car for maint<br>Location: Auto bo | 9<br>20 Off site meeting    |
| Today is August 1, 2002                                              | 11          | Location: Conf<br>Chair: Kosuka | 13                  | 14                                                                     | 15                                           | 16                          |
| New Notices +                                                        |             |                                 |                     | Project 100 Action<br>Chair Elizabeth To                               |                                              | 17                          |
| Open Remove<br>On C From C S                                         | 10          | 19<br>dl Contenence             | 20<br>20 Conference | 21<br>dd Conference                                                    | 22<br>dă Contrence                           | 23                          |
| 🗅 08/01 Kosuka Saji Ci                                               |             | Location Orlando,               | Location: Orlando,  |                                                                        | Location: Orlando                            | 24                          |
|                                                                      | 3           | 26                              | 27                  | 28                                                                     | 23                                           | 30<br>Guarterly sales<br>31 |
|                                                                      |             | Month 8                         |                     |                                                                        | 4 months left                                |                             |

#### **Displaying Your Calendar**

Switch between Mail and Calendar from the drop-down list at the top of the Navigation pane.

| 🕄 Mail 🕶           |  |
|--------------------|--|
| Switch to Calendar |  |
| Switch to To Do    |  |

Choose the number of days to display from the drop-down lists in the Day, Week, and Month tabs.

Reminder

All Day Event

Incomplete Task

The following are items that can appear on the Calendar.

10

20

Meeting

Anniversary

То... 🔽

Move around the calendar

| •                         | October 20 |    |    |    | )2 | •  |
|---------------------------|------------|----|----|----|----|----|
| Su                        | Мо         | Tu | We | Th | Fr | Sa |
| 29                        |            | 1  | 2  | 3  | 4  | 5  |
| 6                         | 7          | 8  | 9  | 10 | 11 | 12 |
| 13                        | 14         | 15 | 16 | 17 | 18 | 19 |
| 20                        | 21         | 22 | 23 | 24 | 25 | 26 |
| 27                        | 28         | 29 | 30 | 31 | 1  | 2  |
| Today is October 20, 2002 |            |    |    |    |    |    |

# Do This...

Use the date picker to go to a specific date.

- Click a date on the date picker to go to that date.
- Click Today to go to the current date.
- Click the forward and back arrows on the date picker to move to the next or previous month.

**Note:** When the Calendar is displayed by day or week, you can use the forward and back arrows at the bottom of the Calendar to advance or reverse by the displayed time interval.

| То                                                                                                    | Do This                                                                                                    |
|----------------------------------------------------------------------------------------------------|----------------------------------------------------------------------------------------------------|
| Display time slots                                                                                                    | For all days, click Formatting and then choose Show Time Slots.                                                                                                    |
|                                                                                                    | For a single day, right-click a date on the calendar and choose Show Time Slots.                                                                                                    |
| Display a list of all meetings                                                                                                    | Click the <b>Meetings</b> tab.                                                                                                    |
| Display a list of all Calendar entries                                                                                                    | Click Formatting and choose Summarize.                                                                                                    |
| Create or view a group Calendar<br>Switch to Mail<br>Switch to To Do                                                                                                    | Click <b>Tools</b> and choose <b>View and Create Group</b><br><b>Calendars</b> .<br><b>Note:</b> You can use the <b>Switch</b> menu to open an existing                              |
| Den Group Calendar: Class Project Team<br>Open Group Calendar: EUTeam<br>View & Create Group Calendars<br>Open Calendar for Robert Smith<br>Open Another Person's Calendar | group Calendar.                                                                                                    |
| Open another person's Calendar                                                                                                    | Click <b>Tools</b> , then select <b>Open Calendar For</b> , or click the drop-down arrow next to Calendar in the navigation pane then choose <b>Open Another Person's Calendar</b> . |
| Print your Calendar                                                                                                    | From the Calendar view, choose <b>File</b> à <b>Print</b> , and select Calendar style, options, and page type.                                                                       |
| Creating Calendar Entries                                                                                                    |                                                                                                    |
| То                                                                                                    | Do This                                                                                                    |
| Create a new Calendar entry                                                                                                    | Choose <b>Create</b> à <b>Calendar Entry</b> , or click <b>New</b> , and the choose the type of entry.                                                                               |
| Set an alarm notification for a<br>Calendar entry                                                                                                    | Click the alarm icon in the top right corner of the open Calendar entry, and select alarm notification options.                                                                      |
| Schedule an entry to repeat at timed intervals                                                                                                    | In the Calendar entry, select <b>Repeats</b> , and then choose the <b>Repeat Options</b> settings.                                                                                   |
| Change an existing entry                                                                                                    | Double-click the Calendar entry. You can drag an entry to a new date and time.                                                                                                    |
| Copy a mail message into a<br>Calendar entry                                                                                                    | Select the mail message and choose Actionsà Copy<br>Into Newà New Calendar Entry.                                                                                                    |

# Scheduling Meetings

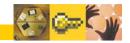

| То                                                     | Do This                                                                                                    |
|--------------------------------------------------------|----------------------------------------------------------------------------------------------------|
| Invite others to a meeting                             | Click Schedule a Meeting.                                                                                                    |
|                                                        | Note: Meeting invitations are delivered to each invitee's Inbox.                                                                                                 |
| Find the best time for a meeting                       | Enter invitee names into a new meeting invitation and click the <b>Scheduler</b> button.                                                                         |
|                                                        | <b>Note:</b> Notes suggests times for the selected day, week, or month.                                                                                          |
| Display a graphic representation of nvitee's free time | Click the <b>Scheduler</b> button and select <b>Details</b> . Drag the slider until it displays a green bar, which indicates an available time for all invitees. |
| Reserve a room and resources                           | Enter the information in the <b>Rooms</b> and <b>Resources</b> fields.<br>Click the Address book icon to select from a directory.                                |
|                                                        | Note: The administrator must enable this feature.                                                                                                    |
| /erify responses to a meeting<br>nvitation             | Select the meeting entry, click <b>Owner Actions</b> and choose <b>View Invitee Status</b> .                                                                     |
| Reschedule or cancel a meeting                         | Select the meeting entry, click <b>Owner Actions</b> and choose <b>Reschedule</b> or <b>Cancel.</b>                                                              |
| Respond to a meeting invitation                        | Click <b>Respond</b> or <b>Respond with Comments</b> , and then choose to <b>Accept</b> , <b>Decline</b> , or <b>Delegate</b> .                                  |

# Setting up Your Calendar Preferences

To open Calendar preferences click Tools, then choose Preferences.

| То                                           | Open this Calendar Preferences tab |
|----------------------------------------------|------------------------------------|
| Set how the Calendar should be displayed     | Display                            |
| Designate your available time                | Scheduling                         |
| Delegate access to your mail to someone else | Access & Delegation                |
| Set a color scheme for types of entries      | Colors                             |
| Delegate access to your mail to someone else | Access & Delegation                |

#### SCHEDULE TO DO TASKS

You can create tasks with assigned priorities and due dates in a To Do list. Active tasks can appear in the Calendar, and in the To Do notes in the navigation pane. You can assign tasks to others, and receive notification of tasks assigned to you.

| То                                             | Do This                                                                                                    |
|------------------------------------------------|----------------------------------------------------------------------------------------------------|
| Switch to the To Do list from mail or Calendar | Click the drop-down-arrow next to the word Mail or<br>Calendar in the navigation pane, and choose <b>Switch to</b><br><b>To Do</b> .               |
| Create a task                                  | Choose Createà To Do or click New To Do Item.                                                                                                    |
| Assign tasks to others                         | Select Others in the Assign To field.                                                                                                    |
| Prevent tasks from displaying on the Calendar  | Click Tools and choose Preferences. Click the Calendar & To Do tab, then the To Do tab, and deselect Do not display To Do entries in the Calendar. |
| Mark a task complete                           | Select a task and click Mark Complete.                                                                                                    |
| View ongoing tasks                             | Display To Do notes in the Calendar navigation pane.                                                                                               |

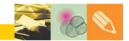

# YOUR ADDRESS BOOK

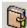

Maintain a Personal Address Book of contact names. Each entry can contain multiple business and personal addresses, telephone numbers, and other information. Send mail and meeting invitations directly from your address book.

| То                                                 | Do This                                                                                                    |
|----------------------------------------------------|----------------------------------------------------------------------------------------------------|
| Find a contact name                                | Click a letter tab, or start typing the name. As you type, the <b>Starts with</b> box opens.                                                   |
| Print your contact names list                      | Choose Fileà Print. Select whether to print documents or the view. Use the document setup page to select how the contact documents will print. |
| Change the display format of<br>contact names      | Choose Actionsà Edit Address Book Preferences, or click Tools, then choose Preferences.                                                        |
| Create a mailing group                             | Click New and choose Group. Enter the Group name and Members.                                                                                  |
| Copy address from company directory                | Click <b>Directories</b> . Select the directory and the person's name, and then click the add person button.                                   |
| Create a contact from the sender of a mail message | Select the message, and then click Tools and choose Add<br>Sender to Address Book.                                                             |

# REPLICATION

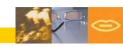

Replication enables users to work offline with Notes. When you are not connected to the network, you can continue to create mail, use your Calendar, and work with other databases. When you reconnect, replication synchronizes your offline work with your server.

You can drag and drop database bookmarks from a Bookmark page onto the Replicator page. To drag selected documents or views to the Replicator page, display the Replicator page as a slide-out page and drag selected items from the view to the Replicator slide-out page.

| Replication •              | Stop 🔫                      |                                | s are for Office (Netw<br>plication is at 08:00 / |                               |
|----------------------------|-----------------------------|--------------------------------|---------------------------------------------------|-------------------------------|
| On Priority Database       | N                           | Last Run 🗠                     | Scope                                             | Status 🗠                      |
| 🔳 🔹 💙 Loca                 | al free time info           |                                | 1+1 <b>1</b>                                      |                               |
| 🗆 🖉 🔛 Sen                  | d outgoing Internet mail    |                                | ±→[ €                                             | 0 Pending, 0 S                |
| 🗆 🖉 🔛 Sen                  | d outgoing mail             |                                | t⇒[f                                              | 0 Pending, 0 S                |
| 🗆 🛃 Data                   | abase templates (NTFs)      |                                | ≙← <u> </u> ₽                                     |                               |
| 🗆 ව 📰 Rec                  | eive Internet mail          |                                | 4←1 €                                             |                               |
| 🗆 🗸 🖓 Proje                | ect plans                   |                                |                                                   |                               |
| 🗹 🕐 粆 Clier                | nt Education Team           | 12:47 AM<br>Today              | 14 C                                              | 0 Received, 0<br>with CAMDB18 |
| 🗌 🕖 🎆 JPm                  | nail                        |                                | : <u>\$</u>                                       | with CAMMAIL                  |
|                            |                             |                                |                                                   |                               |
| •                          |                             |                                |                                                   | •                             |
| 1 of 1 databases           |                             |                                |                                                   | Ľ                             |
| 1 of 1 databases Next 100% |                             | 0%                             |                                                   |                               |
|                            |                             | 101                            |                                                   |                               |
| Enabling Replica           | r page as a Cli             | iloli                          | e top right cor                                   |                               |
| Next 100%                  | r page as a Cli<br>Re<br>No | This<br>ck the grid icon in th | age can be o                                      | mer of the pened simu         |

| То                                | Do This                                                                                                    |
|-----------------------------------|----------------------------------------------------------------------------------------------------|
| Create a database replica         | Open the database and choose Fileà Replicationà New Replica, or use one of these alternate methods:                                               |
|                                   | <ul> <li>Position the cursor over the database bookmark and<br/>right-click, then choose Replicationà New Replica.</li> </ul>                     |
|                                   | <ul> <li>Drag the selected database icon, window tab, or elemen<br/>to the Replicator page.</li> </ul>                                            |
| Create a schedule for replication | Click the Replication schedule drop-down arrow in the top<br>right of the Replicator page. Then choose <b>Set Replicatio</b><br><b>Schedule</b> . |
| Create a folder on the Replicator | Choose Createà Folder Entry.                                                                                                    |
| page                              | Note: Click and drag replication entries into the folder.                                                                                         |
| SEADCHING                         |                                                                                                    |
|                                   | view. You may want to create a Full Text Index of the selecter<br>place and Starts with features for simple searches.                             |

| Click to index           | the database                  |      |   |
|--------------------------|-------------------------------|------|---|
| 🔍 Search in View 'Inbox' | 🔘 Not indexed                 | ?    | × |
| Search for               | Search                        | More |   |
| Enter word or phrase     | Click for more search options |      |   |

**Note:** If the database does not have a Full Text Index, the More tab displays the Create Index button. If you already have a Full Text Index, the Add Condition button displays.

| То                                                      | Do This                                                                               |
|---------------------------------------------------------|---------------------------------------------------------------------------------------|
| Show/Hide the Search bar                                | Choose Viewà Search This View.                                                        |
| Search a view for documents<br>containing specific text | Enter text in the Search for field and click Search.                                  |
| Reset search                                            | Click Clear Results in the Search bar.                                                |
| Sort the search results                                 | Click the Options button on the Search bar. The database must have a Full Text Index. |
| Define search criteria                                  | Click the More button on the Search bar.                                              |
| Find and/or replace text in a document                  | Choose Edità Find/Replace, or press CTRL+F.                                           |

### SECURITY AND MOBILITY

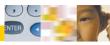

With basic preferences you can set your password, lock your ID after a period of inactivity, encrypt messages, and lock documents to prevent save conflicts.

| То                                                                    | Do This                                                                                                    |
|-----------------------------------------------------------------------|----------------------------------------------------------------------------------------------------|
| Change your password                                                  | Choose Fileà Securityà User Security. Click Security Basics, and then click Change Password.                                                                                     |
| Set automatic locking on your user<br>ID after a period of inactivity | Choose Fileà Securityà User Security. Click Security<br>Basics, and then select Logout (and lock Notes<br>display) if you haven't used Notes for and enter<br>number of minutes. |
| Lock your Notes display                                               | Choose Fileà Securityà Lock Display, or press F5.                                                                                                    |
| Enable document locking in a database                                 | Choose Fileà Databaseà Properties. Click the Database Basics tab and select Allow document locking.                                                                              |
| Lock a single document                                                | Select the document and choose <b>Actions</b> à <b>Lock</b><br><b>Document</b> , or open the document in Edit mode.                                                              |

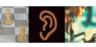

GETTING ONLINE HELP

Use online Help to guide you or browse the Help topics independently. Help documents appear in a separate Notes window, with universal navigator and search tools.

| То                                                                                     | Do This                                                                   |
|----------------------------------------------------------------------------------------|---------------------------------------------------------------------------|
| Get context-sensitive Help                                                             | Choose Helpà Context Help, or press F1, then select an appropriate topic. |
| Browse the Help database Choose Helpà Help Topics, then display the Contents or Index. |                                                                           |

#### KEYBOARD SHORTCUTS

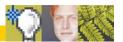

There are keyboard shortcuts for menu and toolbar selections. Use the following shortcuts for some common Notes tasks.

| To Do This                       | Press                                   |
|----------------------------------|-----------------------------------------|
| Get Help on current feature      | F1                                      |
| Move to next pane or frame       | F6                                      |
| Access menu bar                  | ALT OF F10                              |
| Select multiple bookmarks        | SHIFT+CTRL, then UP ARROW or DOWN ARROW |
| Select all documents in view     | CTRL+A                                  |
| Find text in a view              | CTRL+F                                  |
| Print selected document          | CTRL+P                                  |
| Close document and open next     | ENTER                                   |
| Close document and open previous | BACKSPACE                               |
| Close current document           | ESC, OF CTRL+W                          |
| Move to next unread document     | F4 or TAB                               |
| Edit an existing document        | CTRL+E                                  |
| Save current document            | CTRL+S                                  |
| Create new mail memo             | CTRL+M                                  |
| Open a database                  | CTRL+0                                  |
| Refresh Mail or Calendar view    | F9                                      |
| Permanently delete mail memo     | SHIFT+DELETE                            |
| Go to first entry in Replicator  | HOME                                    |
| Go to last entry in Replicator   | END                                     |
|                                  |                                         |

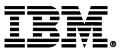

© Copyright IBM Corporation 2002. All rights reserved.

Lotus software IBM Software Group One Rogers Street Cambridge, MA 02142

IBM Lotus Notes Release 6.0 Product Code ND920

Printed in the USA

Evaluation Copy